### **Configuration de la commande récurrente en 5 étapes simples**

Une fois connecté, cliquez sur le nom de votre compte et sélectionnez Commande récurrente. Ensuite, une instruction simple comportant 5 étapes s'affiche ainsi qu'une incitation à l'action: **Créer une commande récurrente.**

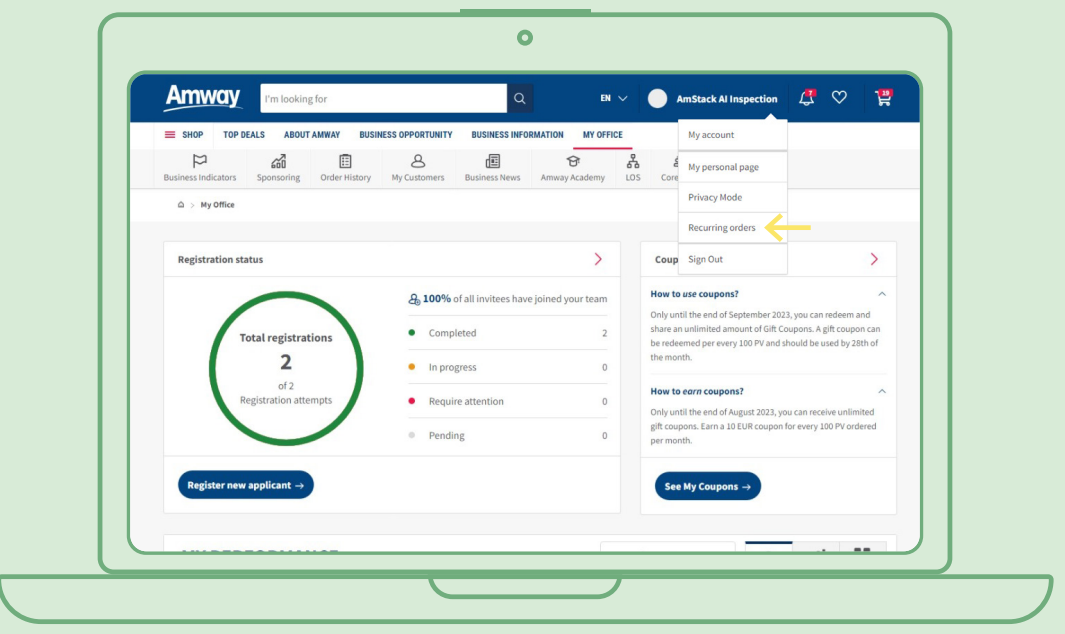

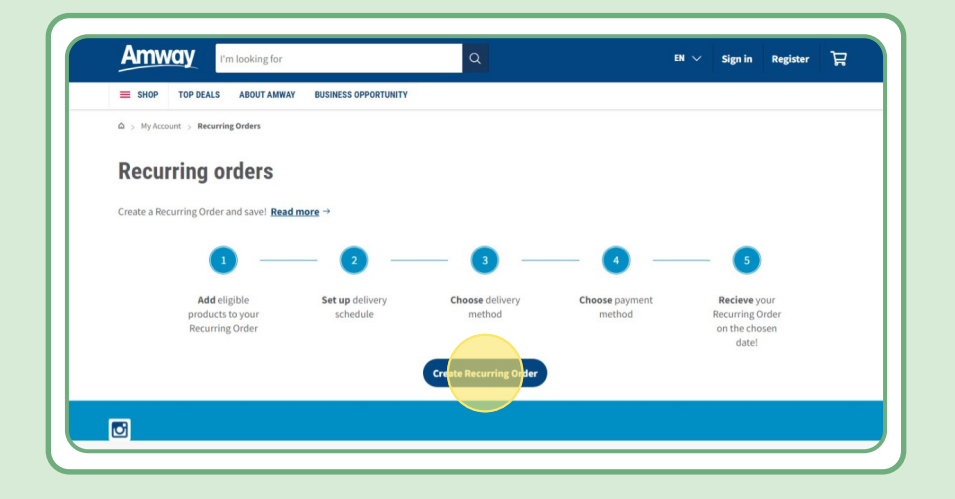

### **Table des matières:**

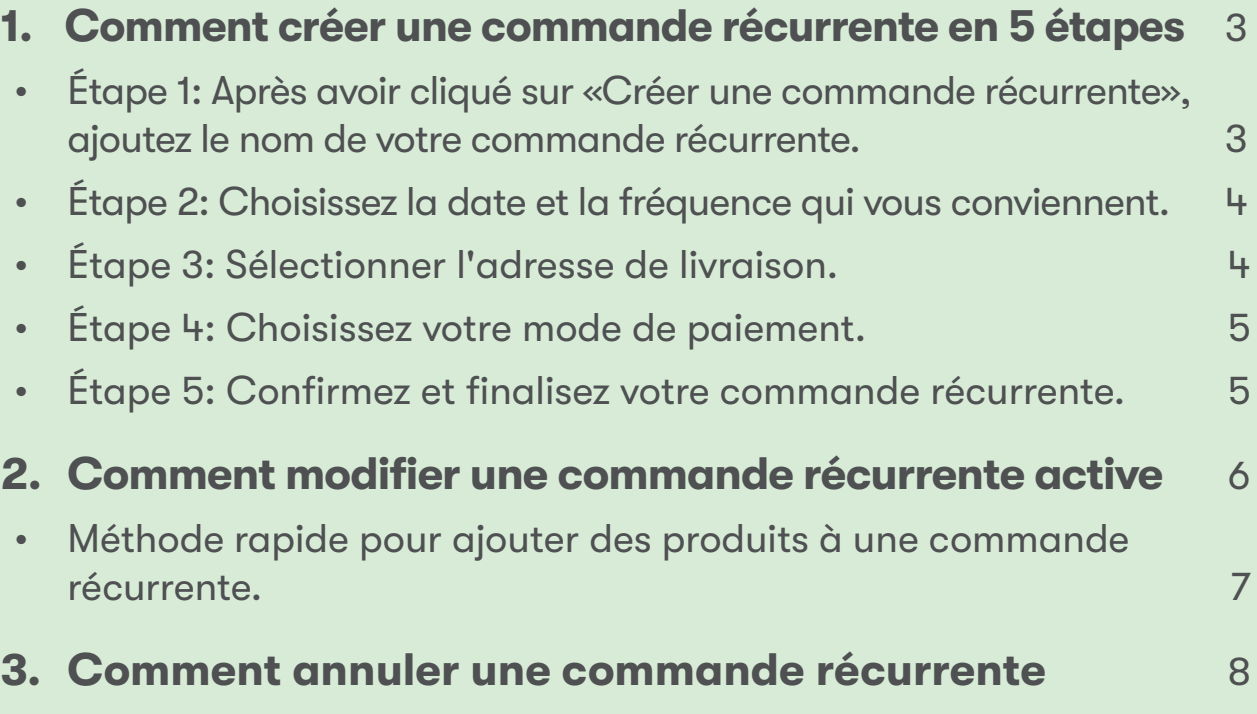

# **Étape 1:**

### **Après avoir cliqué sur «Créer une commande récurrente», ajoutez le nom de votre commande récurrente.**

Vous pouvez ensuite ajouter vos produits en effectuant une recherche par nom ou par numéro de commande.

Après avoir ajouté le produit auquel vous souhaitez vous abonner, cliquez sur «Continuer à programmer» pour passer à l'étape suivante.

Veuillez noter que tous les produits Amway sont disponibles pour les commandes récurrentes. Cependant, nous offrons une remise exclusive sur une sélection de produits. Pour en savoir plus sur les produits spéciaux pour les commandes récurrentes, cliquez sur ce lien:

#### [https://www.amway.ch/fr/Shop/c/100000?t=topdeals#!labels=GIFT\\_WITH\\_PURCHASE%2CPV\\_](https://www.amway.ch/fr/Shop/c/100000?t=topdeals#!labels=GIFT_WITH_PURCHASE%2CPV_PROMOTION%2CSPECIAL_DEAL%2CRECURRING_ORDER&page=0&view=48) [PROMOTION%2CSPECIAL\\_DEAL%2CRECURRING\\_ORDER&page=0&view=48](https://www.amway.ch/fr/Shop/c/100000?t=topdeals#!labels=GIFT_WITH_PURCHASE%2CPV_PROMOTION%2CSPECIAL_DEAL%2CRECURRING_ORDER&page=0&view=48)

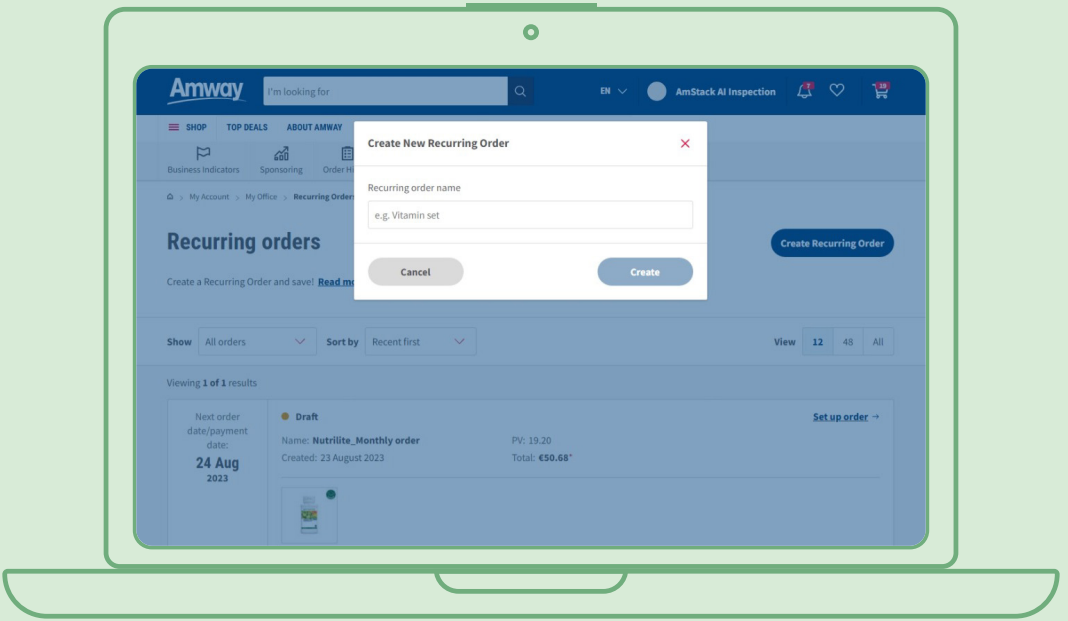

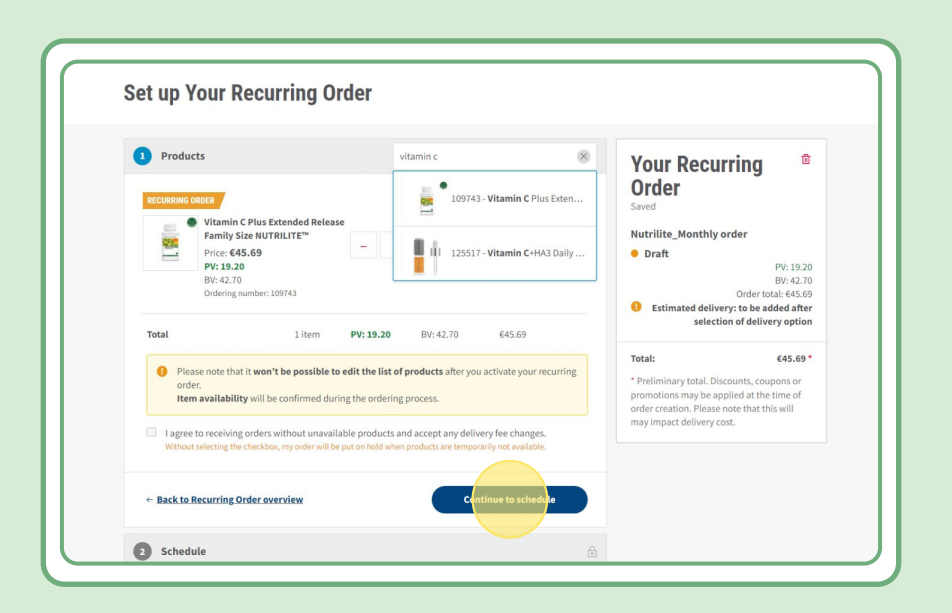

# **Étape 2:**

### **Choisissez la date et la fréquence qui vous conviennent**

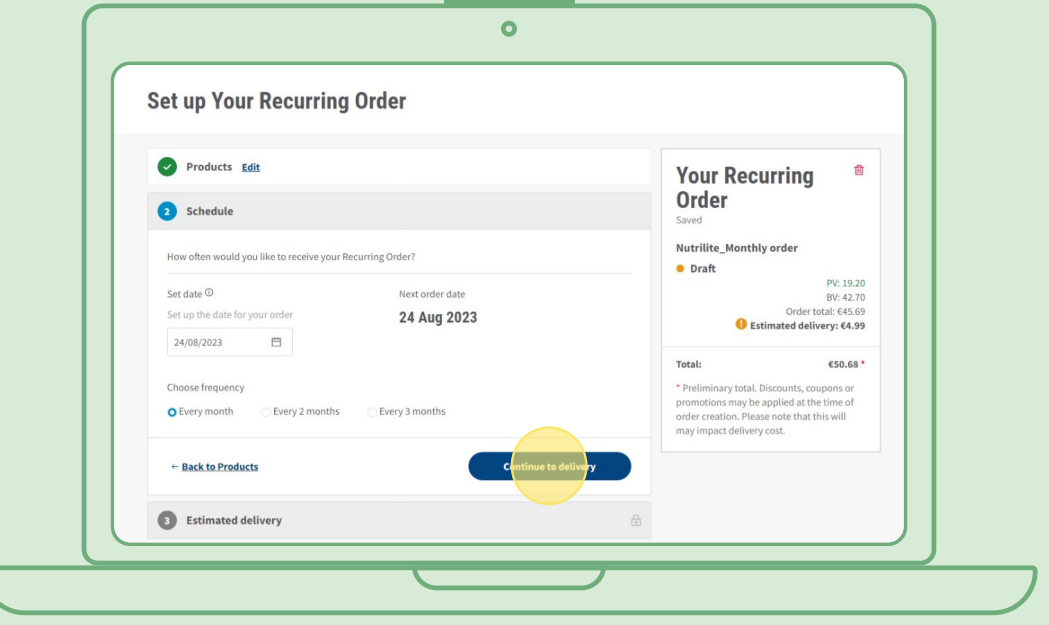

# **Étape 3:**

#### **Sélectionner l'adresse de livraison.**

Veuillez noter que des frais de livraison peuvent être ajoutés si le montant de la commande est inférieur aux critères de livraison gratuite.

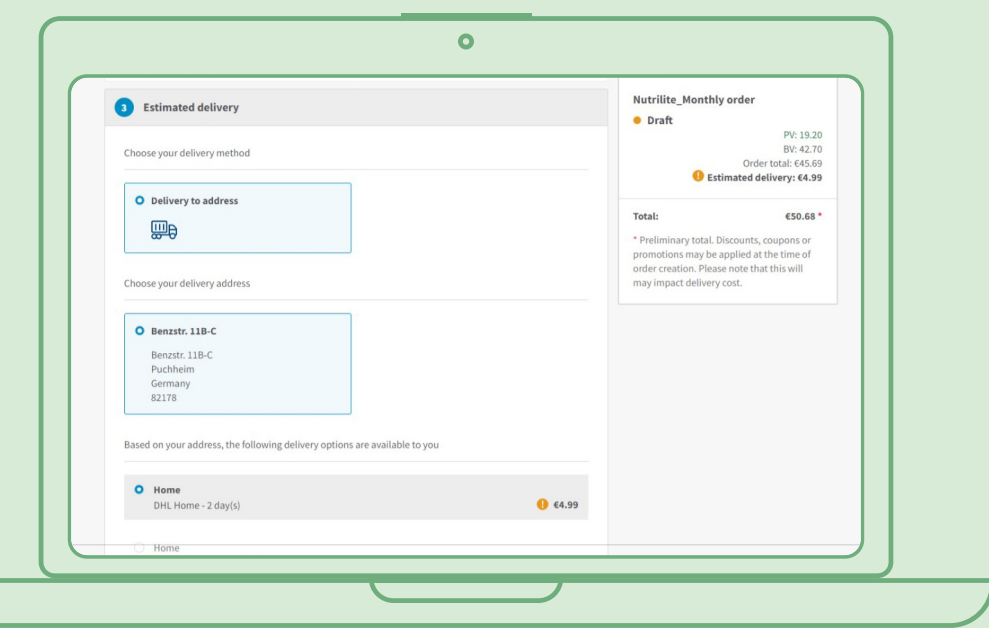

# **Étape 4:**

#### **Choisissez votre mode de paiement.**

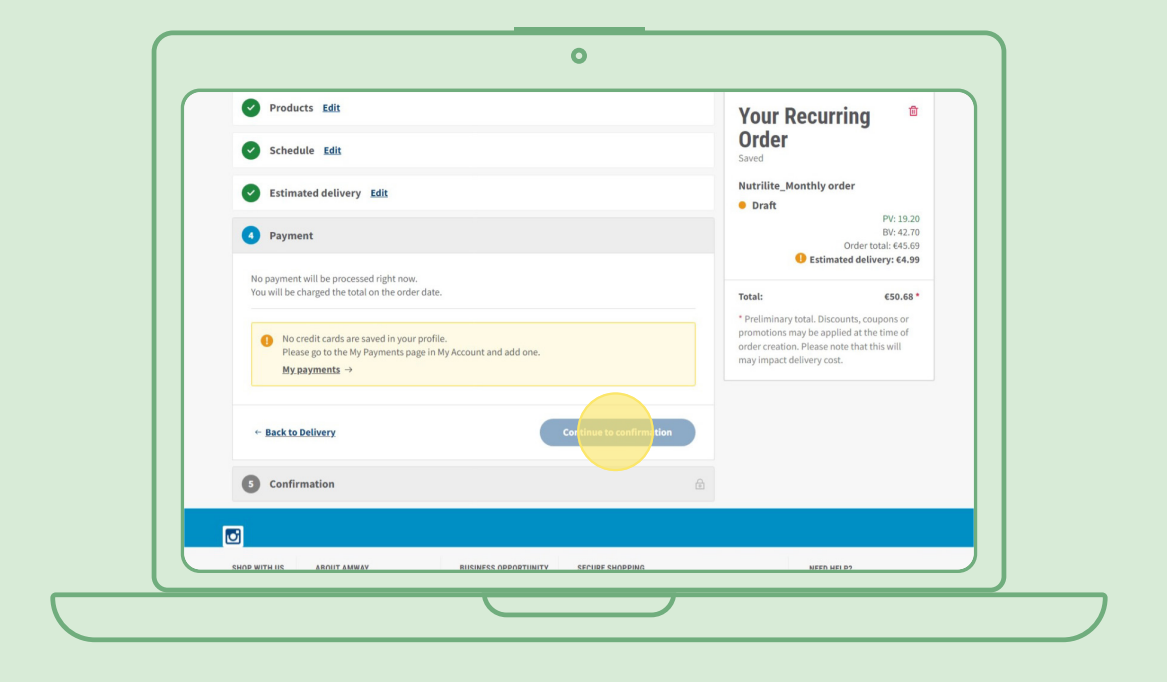

# **Étape 5:**

### **Confirmez et finalisez votre commande récurrente.**

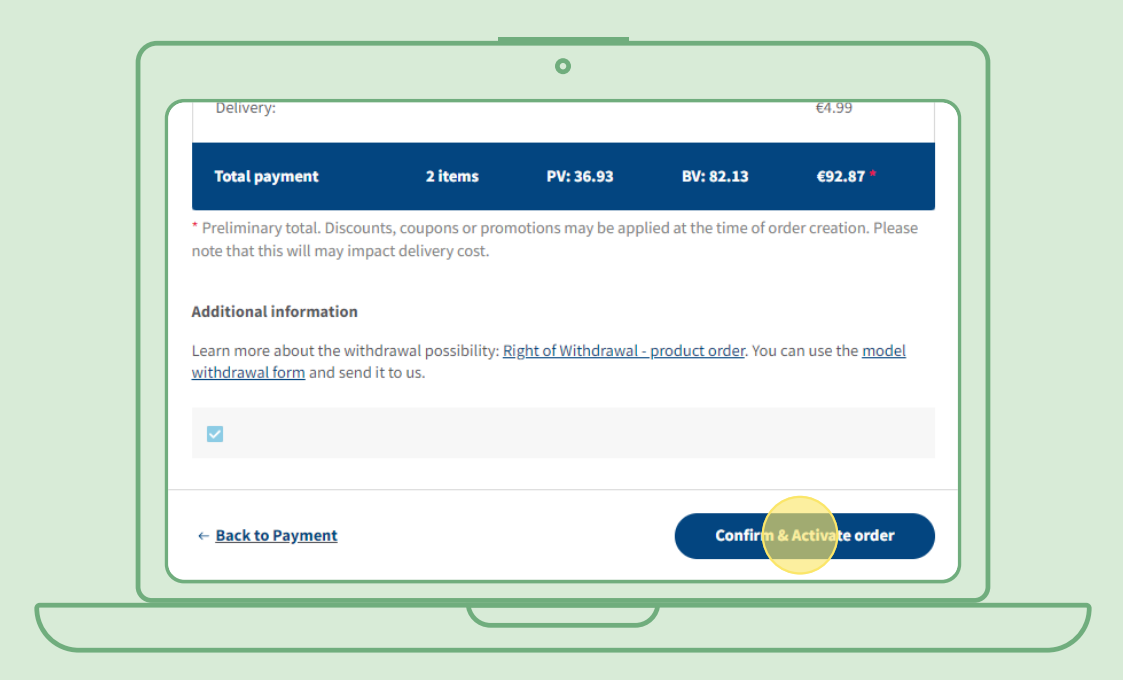

### **Comment modifier une commande récurrente active**

Sélectionnez la commande récurrente active dont vous souhaitez modifier les produits (ajouter/supprimer). Dans la liste des produits, sélectionnez «Modifier», puis ajoutez ou supprimez des produits comme vous le souhaitez.

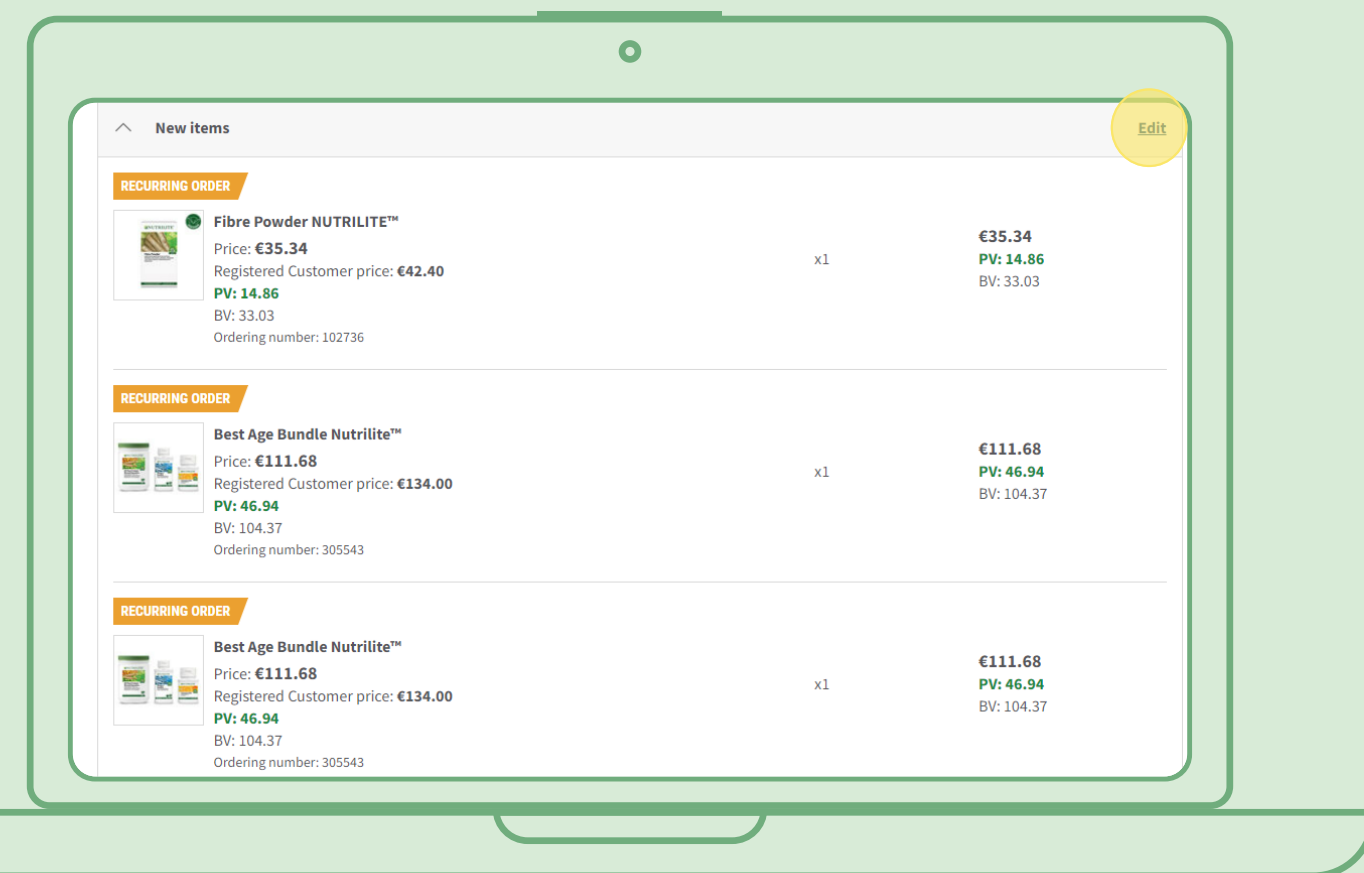

### **Méthode rapide pour ajouter des produits à une commande récurrente**

Sur la page du produit, sélectionnez «S'abonner maintenant» et sélectionnez la commande récurrente à laquelle vous souhaitez ajouter le produit. Cliquez ensuite sur «S'abonner».

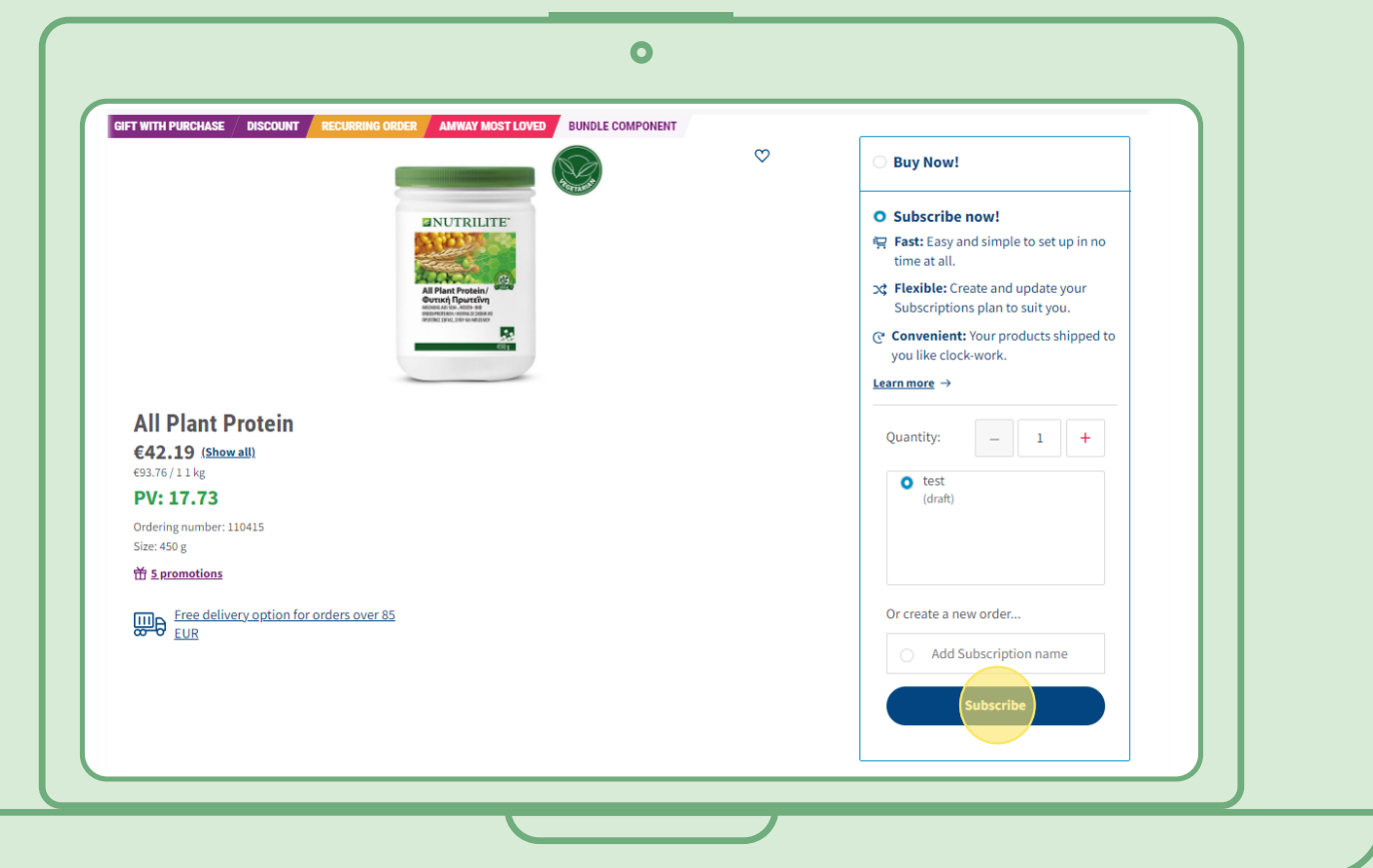

### **Comment annuler une commande récurrente**

Sélectionnez la commande récurrente active que vous souhaitez annuler. Ouvrez-là et sélectionnez «Désactiver».

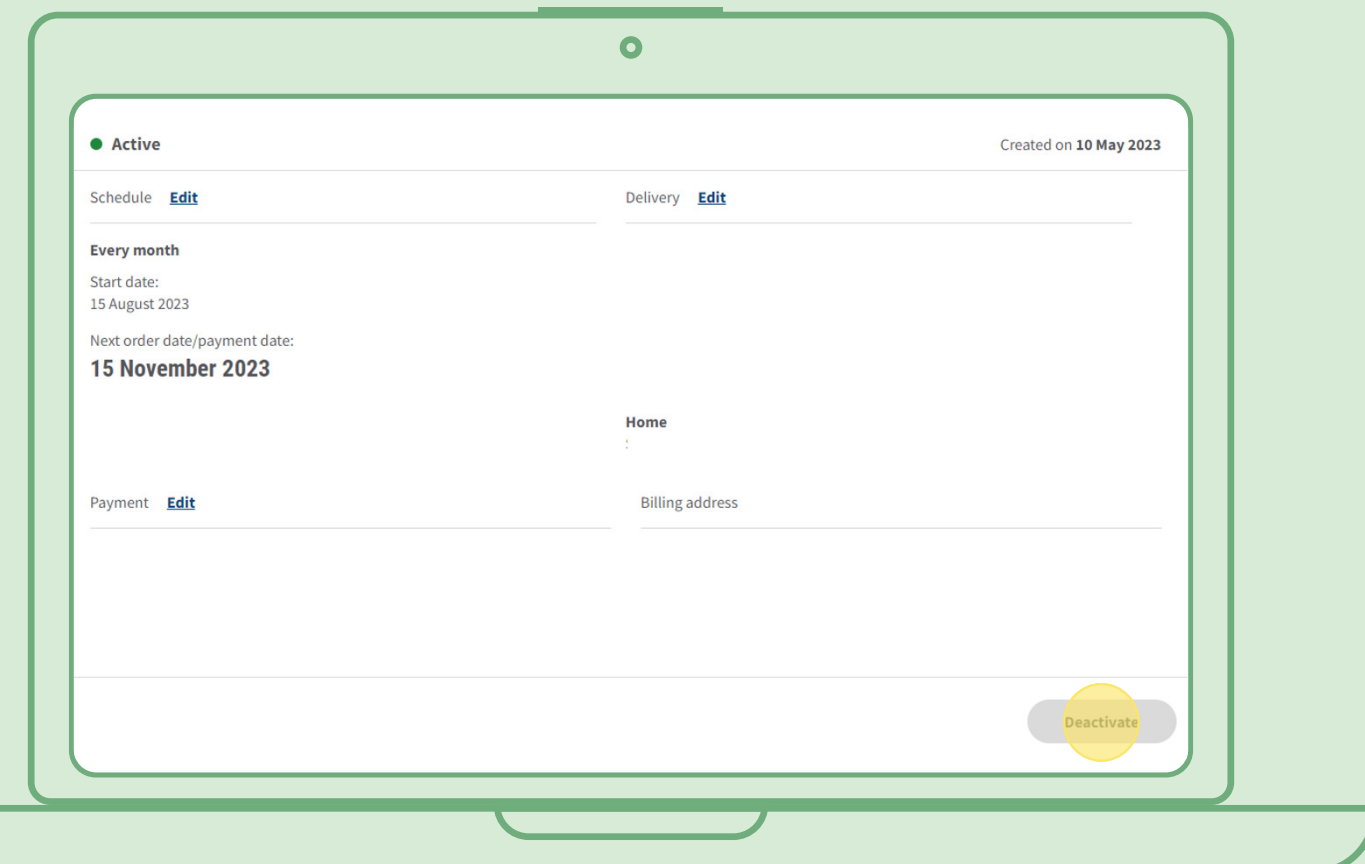